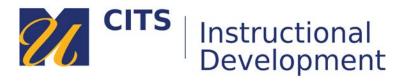

## Posting to a Blog or Journal

The Blog and Journal tools work very similarly. The only difference is that blogs entries are visible to other students in the class whereas journals are typically only visible to you and your instructor.

## Step 1:

Click on the name of a blog or journal to enter it. An icon with a blue speech bubble on it represents Blogs, whereas the journal icon looks like a diary with a cursive letter "J" on it. A central "blogs" or "journals" link could also be available as a link on the course menu along the left side of the page.

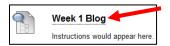

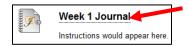

## Step 2:

Click the "Create Blog Entry" or "Create Journal Entry" button in the top-left corner of the page.

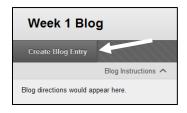

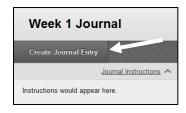

## Step 3:

Composing an entry:

- 1. Enter a subject for this entry in the "Subject" field.
- 2. Type or paste your entry in the "Message" box.
- 3. Optionally, attach a file to your entry using the "Browse My Computer" button.
- 4. Click the "Submit" button to post your entry.

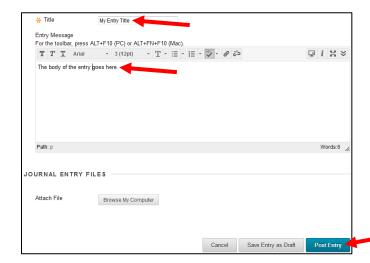